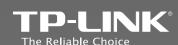

## **Quick Installation Guide**

TL-SC3171
Day/Night Surveillance Camera
TL-SC3171G
Wireless Day/Night Surveillance Camera

## 1 Package Contents

## 2 Warning Before Installation

Note: The product model shown in this QIG is TL-SC3171G, as an example.

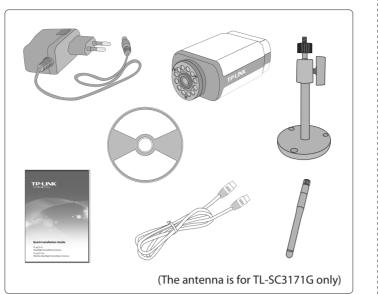

# System Requirement

The following operating systems are supported:

Windows 2000Windows 2003Windows VistaWindows 7

Windows 2003Windows XPWindows 7Mac

The following browsers are supported:

• Internet Explorer 6 or higher

• Safari • Firefox

(\*Windows and Internet Explore Browser are recommended.)

• Chrome

 Do not keep the Camera exposed to direct sunlight.

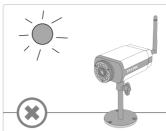

 Do not place the Camera in high humidity environments such as in a kitchen.

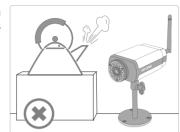

• Do not place the Camera where there are high temperatures such as near an oven.

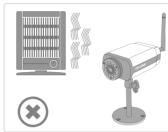

 Do not place the Camera near devices that emit radio waves, such as mobile phones.

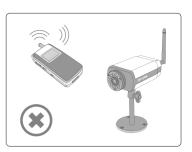

 It is recommended to mount the Camera where objects often pass, and the direction towards the door or passage is much better, see the illustration below:

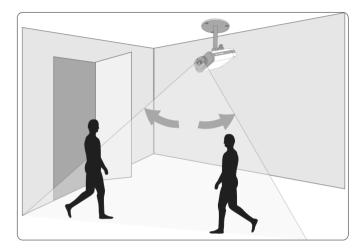

# **3** Physical Description

# 4 Hardware Connection

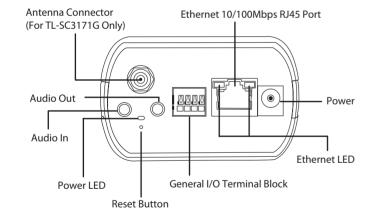

| Item         | Description                                                                                                    |
|--------------|----------------------------------------------------------------------------------------------------|
| Power LED    | • Solid: The electrical power is on. • Off: There is no electrical power.                                                                                                    |
| Ethernet LED | Solid: The Ethernet port is linked, but there is no activity     Blinking: There is traffic between the Ethernet port and the network.     Off: There is no network connection. |

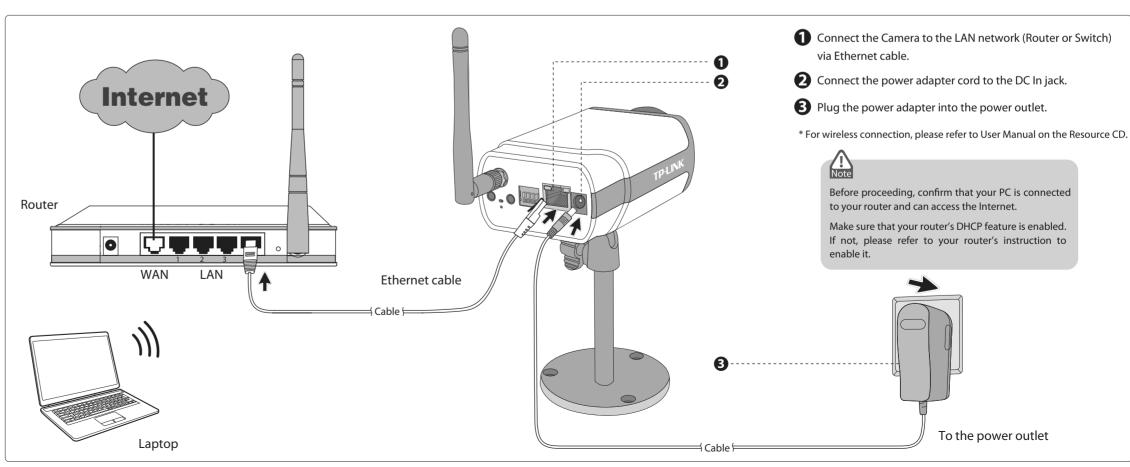

## **5** PC Configuration

The configuration is similar in Windows XP/Vista/7. Here we take Internet Explorer 6.0 in Windows XP for example.

Open IE browser. Click "Tools", then select "Internet Options..."

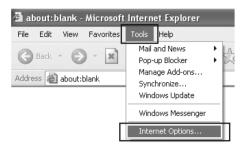

2 Click "Security" -> "Internet" -> "Custom Level...". Find the item "Download signed ActiveX controls" and check "Prompt". Click "OK".

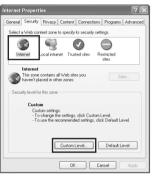

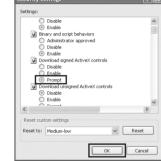

Click "Security" -> "Local Intranet" -> "Custom Level...". Find the item "Download signed ActiveX controls" and check "Prompt". Click "OK".

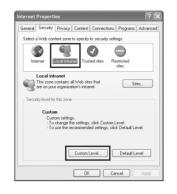

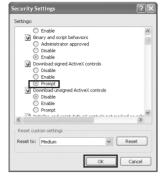

6 Software Installation

Insert the provided Resource CD into your CD-ROM drive.

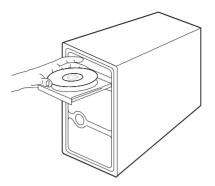

2 The Setup Wizard will automatically pop up, then click "Intelligent IP Installer". <sup>2</sup>

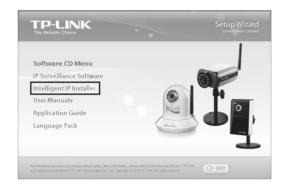

3 The Intelligent IP Installer window will appear. Click "Next".

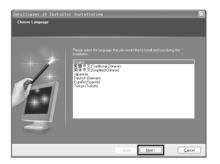

4 Select the optional program as needed. The default setting is highly recommended. Click "Next".

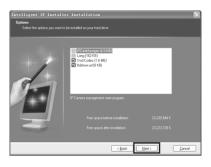

Click "Finish" to complete the setup.

# 7 Access the Camera using IP Installer

1 Click the icon of Intelligent IP Installer on the computer's Desktop.

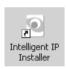

Click "Search", the main page will show up listing all active TP-LINK camera devices. You can find the MAC address of the Camera on its lable. Select the relevent camera from the list and click "Link to IE".

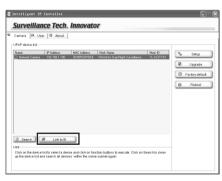

2 Enter User name and Password to log in to the IP Camera. (Default is admin / admin)

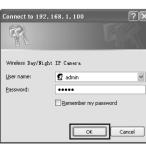

**3** When accessing the IP Camera for the first time, a yellow information bar will appear below the address bar. Click the information bar, and select "Install ActiveX Control...".

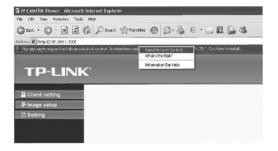

4 Click "Install"

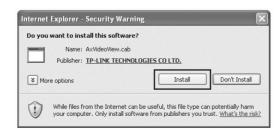

**6** Live video displays in the centre of your web browser.

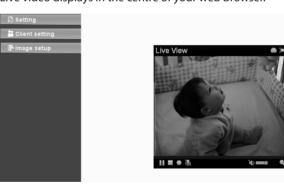

### **Your surveillance Camera Installation is Complete!**

- 1. The item "Download signed ActiveX controls" is "Prompt" by default, you can change it after the whole configuration.
- 2. If the CD does not automatically run with the installation window appearing, find the CD drive in the "My Computer" space and run it directly there.

#### Note:

For advanced settings, please refer to the User Manual and Application Guide on

For detailed Troubleshooting and Technical Support contact, please log on to our **Technical Support Website** 

http://www.tp-link.com/en/support

### Technical Support

Tel: AU 1300 87 5465

USA/ Canada

Malaysia

**Poland** 

<u>Switzerland</u>

NZ 0800 87 5465

E-mail: support.au@tp-link.com (AU) support.nz@tp-link.com (NZ) Service time: 24hrs, 7 days a week

Tel: 1300 88 875465 (1300 88TPLINK) E-mail: support.my@tp-link.com Service time: 24hrs, 7days a week

Tel: +48 (0) 801 080 618 / +48 22 7217563

Tel: +41 (0)848 800998 (German Service)

E-mail: support.pl@tp-link.com Service time: Monday to Friday 9:00 AM to 5:00 PM. GMT+1 or GMT+2 (Daylight Saving Time)

E-mail: support.tr@tp-link.com Service time: 9:00 AM to 6:00 PM, 7days a week

Turkey
Tel: 444 19 25 (Turkish Service)
NZ 0800 87 5465

Toll Free: +1 866 225 8139 E-mail: support.usa@tp-link.com Service time: 24hrs, 7days a week

(if calls from mobile phone)

- For more troubleshooting help, go to www.tp-link.com/en/support/fac
- To download the latest Firmware, Driver, Utility and User Guide, go to http://www.tp-link.com/en/support/download/

  For all other technical support, please contact us by using the following details: Australia / New Zealand

## Global Tel: +86 755 26504400 E-mail: support@tp-link.com Service time: 24hrs, 7 days a week

# Singapore Tel: +65 62840493

# E-mail: support.sg@tp-link.com Service time: 24hrs, 7 days a week

## Tel: +44 (0) 845 147 0017 E-mail: support.uk@tp-link.com Service time: 24hrs, 7days a week

# Ukraine Tel: 0-800-505-508

# E-mail: support.ua@tp-link.com Service time: Monday to Friday 14:00 PM to 22:00 PM

#### Brazil Toll Free: 0800-770-4337

(Portuguese Service) E-mail: suporte.br@tp-link.com 08:00 AM to 08:00 PM

<u>Italy</u> Tel: +39 02 66987799 E-mail: support.it@tp-link.com Service time: Monday to Friday, 9:00 AM to 6:00 PM

Indonesia Tel: (+62 ) 021 6259 135 E-mail: support.id@tp-link.com Service time: Monday to Friday 9:00 -12:00; 13:00 -18:00 (Except public

### Germany / Austria

Tel :+49 1805 875465 (German Service) +49 1805 TPLINK E-mail: support.de@tp-link.com

Fee: 0.14 EUR/min from the German Free. 0.14 EDMINIMONI THE GERMAN fixed phone network and up to 0.42 EUR/min from mobile phone. Service Time: Monday to Friday, 9:00 AM to 6:00 PM, GMT+1 or GMT+2 (Daylight Saving Time in Germany)
\* Except bank holidays in Hesse

# E-mail: support.ch@tp-link.com Fee: 4-8 Rp/min, depending on rate of Service time: Monday to Friday 9:00 AM to 6:00 PM. GMT+ 1 or GMT+ 2 (Daylight Saving

France Tel: +33 (0) 820 800 860 (French service) Email: support.fr @tp-link.com Fee: 0.118 EUR/min from France Service time: Monday to Friday 9:00 AM to 6:00 PM (Except French Bank holidays)

Russian Federation
Tel: 8 (499) 754-55-60 / 8 (800) 250-55-60 (toll-free call from any RF region) E-mail: support.ru@tp-link.com Service time: From 10:00 to 18:00 (Moscov \*Except weekends and holidays in Russian Federation

TP-LINK TECHNOLOGIES CO., LTD. www.tp-link.com